# Copy an Email Campaign Within a Survey

There are many reasons why you may want to copy an Email Campaign within the same survey. Perhaps you need to create a test campaign that is an exact replica of the campaign that you will be sending out, or you need to create a separate campaign for each segment of your customers.

One of the main benefits of copying an Email Campaign is the time that you save by not having to recreate messages and customize settings. Before you copy your campaign, it's important to take note of what items *are* and *are not* copied. Review these items below.

If you are copying an entire survey and want to copy the survey's Email Campaign(s), visit the Copy Reports, Email Campaigns and Share Links When Copying Your Survey help article.

### What Is Copied?

When you copy an Email Campaign within your survey, the following items are copied:

#### Advanced Settings

All Email Campaign settings within the **Advanced Settings** page. The name of the original campaign will be appended with the word "Copy". For example, "Q1 Campaign Copy".

| BUILD STYLE TEST SHARE                | RESULTS - TOOLS -   |                 |                       |                   |
|---------------------------------------|---------------------|-----------------|-----------------------|-------------------|
| Back to Share Links     Q1 Campaign   |                     |                 |                       |                   |
| 1 Campaign Des                        | igner 2 Contacts    | 3 Send Campaign | 4 Delivery Statistics | Advanced Settings |
| Campaign Summary                      | Email Messages      |                 |                       |                   |
| Create / Edit your Emails<br>1 Invite | @ Send on 8/31/2018 |                 |                       |                   |

#### Email Messages

All email messages (Initial Invite, Reminders, and Thank You messages) and associated email body text from the **Campaign Designer** page will also be copied.

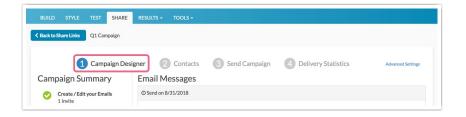

## What is Not Copied?

The following items are not copied when you copy an Email Campaign within the same survey:

Contacts

Any contacts that you added/uploaded to your original campaign will not be copied. You will need to add/upload contacts to your copied campaign.

#### Send Schedule

Any send schedule(s) that you have configured on the original message will not be copied. You will need to re-schedule the messages in your copied campaign.

| You have used 0/10,000 monthly email se<br>Note: Sending emails through a custom SMTP int | egration will bypass these limits. Click here to learn more                                                                                                    | Delivery | Statistics                             | Advanced Settings      |  |
|-------------------------------------------------------------------------------------------|----------------------------------------------------------------------------------------------------|----------|----------------------------------------|------------------------|--|
| Campaign Summary                                                                          | Send Campaign                                                                                                    |          |                                        |                        |  |
| Create / Edit your Emails<br>1 Invite                                                     | Message                                                                                                    | Pending  | Scheduled For                          | Send/Schedule          |  |
| Upload your Contact List<br>O Contacts Uploaded                                           | [account("organization name")] needs your feedback!                                                                                                    | 0        | 2018-08-31 01:00:00<br>Change Schedule | Test                   |  |
|                                                                                           | Reminder: [account("organization name")] needs your feedback!                                                                                                    | 0        | + 10 days<br>Change Schedule           | Test                   |  |
|                                                                                           | Note: Pending Contacts Does not include contacts that have already received the message, bounced or unsubscribed contacts, any contacts who have completed the survey, nor any contacts over your plan limit. In the case of plan limits, you may buy credits to send more. Group emails (e.g. sales@company.com) will be will not send unless you are using your own smtp server. Click here for more information. |          |                                        |                        |  |
| Previous: Contacts                                                                        |                                                                                                    |          | Nex                                    | t: Delivery Statistics |  |

## Copy Your Email Campaign

Follow these steps to copy your Email Campaign.

- 1. Navigate to your survey's **Share** tab and scroll to the bottom of the page where you will see a section titled **Source Tracking**. Here, you will find a list of already created distribution methods (including Email Campaigns).
- 2. Locate the Email Campaign that you want to copy and click the copy icon associated with it (this looks like two pieces of paper). *Note: If you foresee needing to copy Email Campaigns, giving your campaigns meaningful titles will make tracking them down easier.*

| Create New Tracking Link | Close Survey |                    |                          | Sec                    | arch Q           |  |
|--------------------------|--------------|--------------------|--------------------------|------------------------|------------------|--|
| Pay for Responses        | On-si        | te/Offline         | On Your Website          | Email & So             | cial             |  |
| Third-Party Panels       | Downlo       | ad for Offline Use | Embedded Survey          | Send an Email Campaign |                  |  |
|                          | Print a      | QR Code            | Website Intercept Survey | Post on Social Media   |                  |  |
|                          | Launch       | in Kiosk Mode      |                          |                        |                  |  |
| ource Tracking           |              |                    |                          |                        | <b>D</b> Restore |  |
| Name                     | Status       | Date Created       | Responses                | Link                   | Edit             |  |
| Q1 Campaign              | Active       | 10 Minutes Ago     | 0                        |                        | 🖉 × 🖄            |  |
| Default Link             | Active       | 1 Hour Ago         | 0                        | Share 🗸                | Ø x              |  |

- 3. You will automatically navigate to the Campaign Designer page of your copied campaign.
  - Your copied campaign will be assigned the title of your original campaign, followed by the word "Copy". For example, "Q1 Campaign Copy".
  - To change the name of your copied campaign, click the Advanced Settings link.

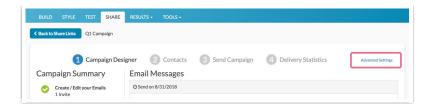

• On the next screen, update the **Campaign name** field and click **Save Campaign Settings** when you are finished.

| ou have used 0/10,000 mon<br>ote: Sending emails through a cu: | stom SMTP integration will bypass these limits. Click here to learn more                                                                          |  |  |  |  |
|----------------------------------------------------------------|----------------------------------------------------------------------------------------------------|--|--|--|--|
| 1 Cam                                                          | paign Designer 2 Contacts 3 Send Campaign 4 Delivery Statistic                                                                                    |  |  |  |  |
| Email Settings                                                 |                                                                                                    |  |  |  |  |
| Campaign name                                                  | Q1 Campaign Copy                                                                                                    |  |  |  |  |
| CAN-SPAM Address                                               | Manage Addresses     Learn More About CAN-SPAM Requirements                                                                                       |  |  |  |  |
| Link Settings                                                  |                                                                                                    |  |  |  |  |
| Link Behavior                                                  | <ul> <li>Everyone gets unique links (can resume partially completed surveys)</li> </ul>                                                           |  |  |  |  |
|                                                                | <ul> <li>Everyone gets the same link (can only take survey once)</li> <li>Note: Contact Tracking won't work with this</li> </ul>                  |  |  |  |  |
|                                                                | <ul> <li>Everyone gets the same link (can take survey as many times as they want)</li> <li>Note: Contact Tracking won't work with this</li> </ul> |  |  |  |  |

4. Remember to upload contacts and schedule your messages, if needed!

| Related Articles |  |  |
|------------------|--|--|
| Related Articles |  |  |